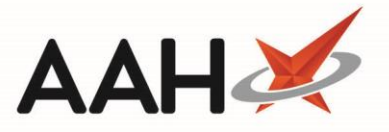

## Cancelling a CPS Supply, Consultation or GP Referral

- 1. From the *Scripts* tab of the ePharmacy Manager, highlight a CPS *Service Type* tag, and the required CPS *Service (Supply, Advice or Referral)* item marked as Claim.
- 2. Select the **[F5 – Claim Cancellation]** button.

 $e^{(-)}$ 

3. After selecting a script to cancel in the ePharmacy Manager the user is prompted to decide if they wish to delete the PMR entry for the patient.

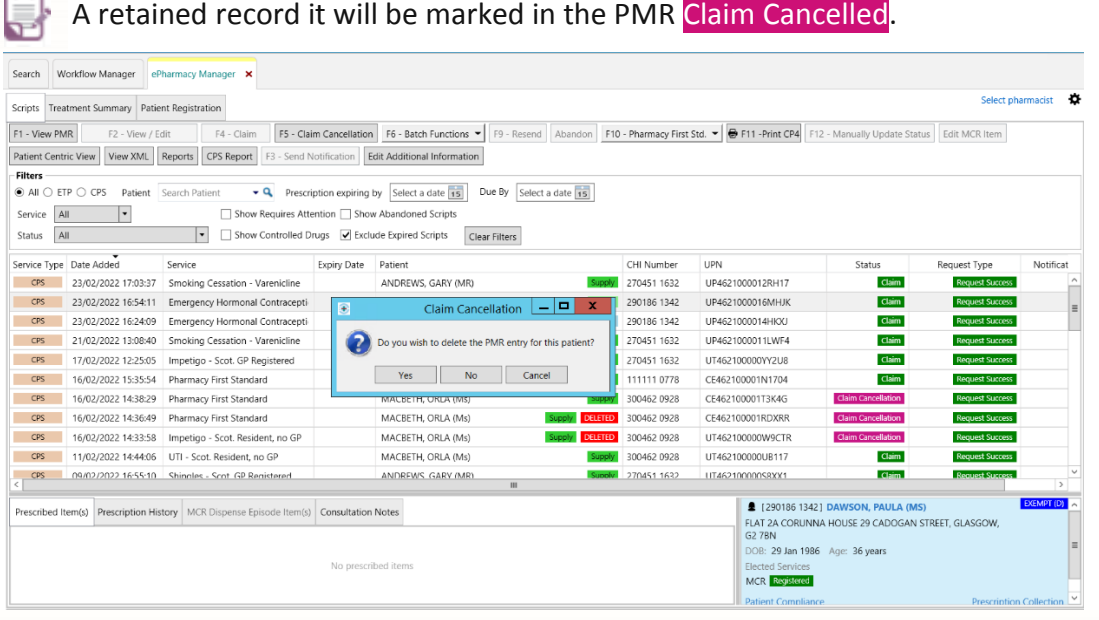

## 4. Enter a claim cancellation reason.

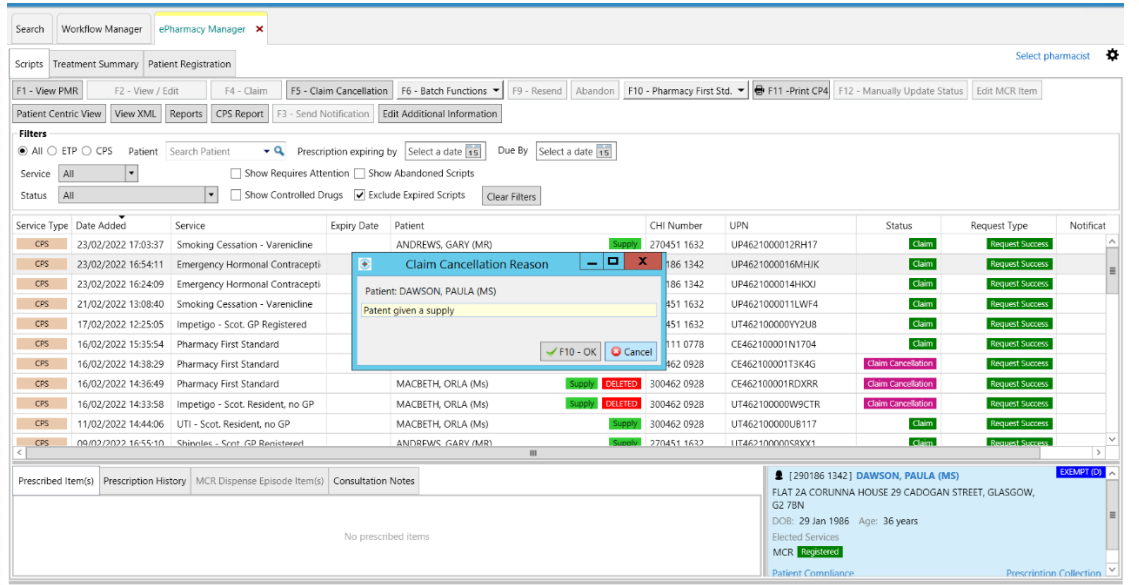

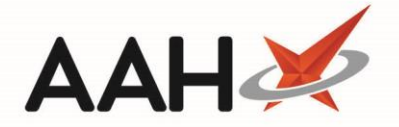

5. The ePharmacy Manager displays, with the service marked as Claim Cancellation.

₿ A record not retained in the PMR will display in the ePharmacy Manager as Claim Cancellation and Deleted.

## **Revision History**

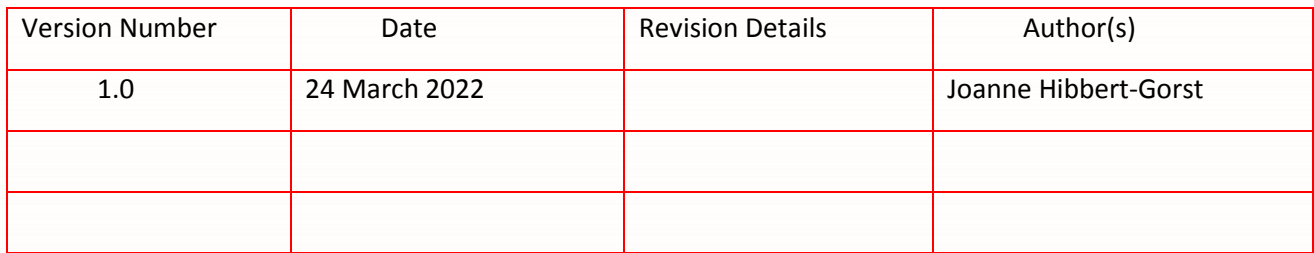

## **Contact us**

For more information contact: **Telephone: 0344 209 2601**

Not to be reproduced or copied without the consent of AAH Pharmaceuticals Limited 2022.